### 快速入门

#### 如何录入档案数据

系统初始化数据附属图文说明

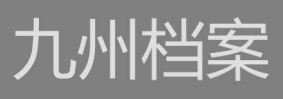

版权所有 北京九州科源科技发展有限公司 2018。 保留一切权利。 非经本公司书面许可,任何单位和个人不得复制本文档内容作为商业用途。 官方网址: http://www.9zda.com

# 1 内容概述

本文档为档案管理中快速帮助信息附属说明文档。

也可以作为独立的入门帮助文档,请忽略本文档第一页内容。

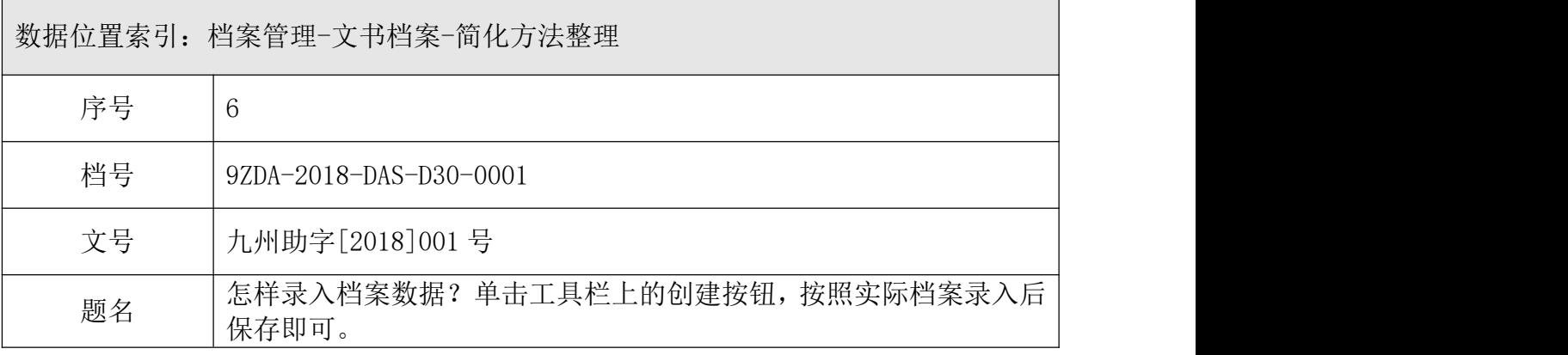

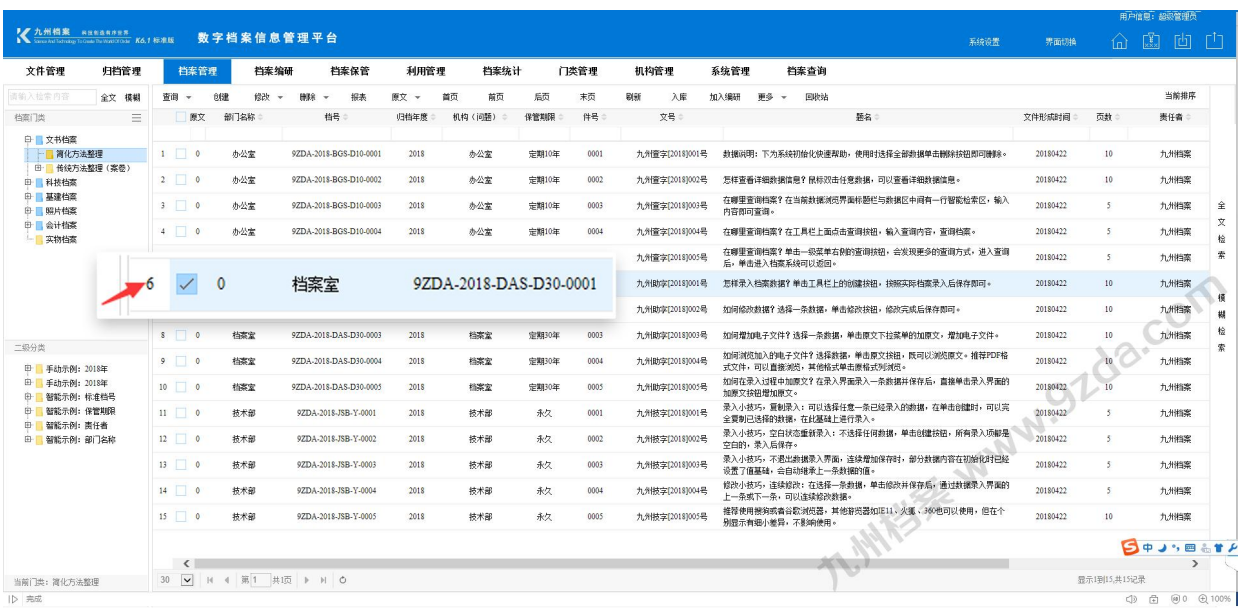

[如何录入档案数据](#page-2-0)

录入档案数据基础操作。

# <span id="page-2-0"></span>2 如何录入档案数据

1、进入系统,默认为档案管理界面,如下图,选择任意数据,点击"创建"按钮。

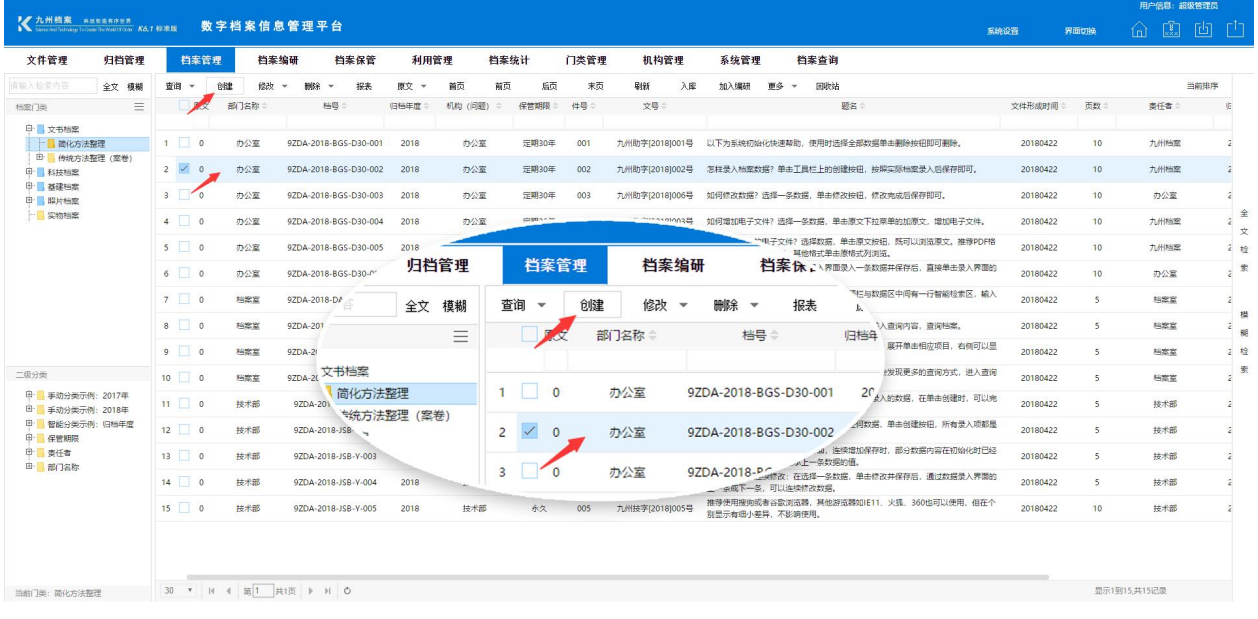

#### 2、录入完毕后"保存"即可,如下图。

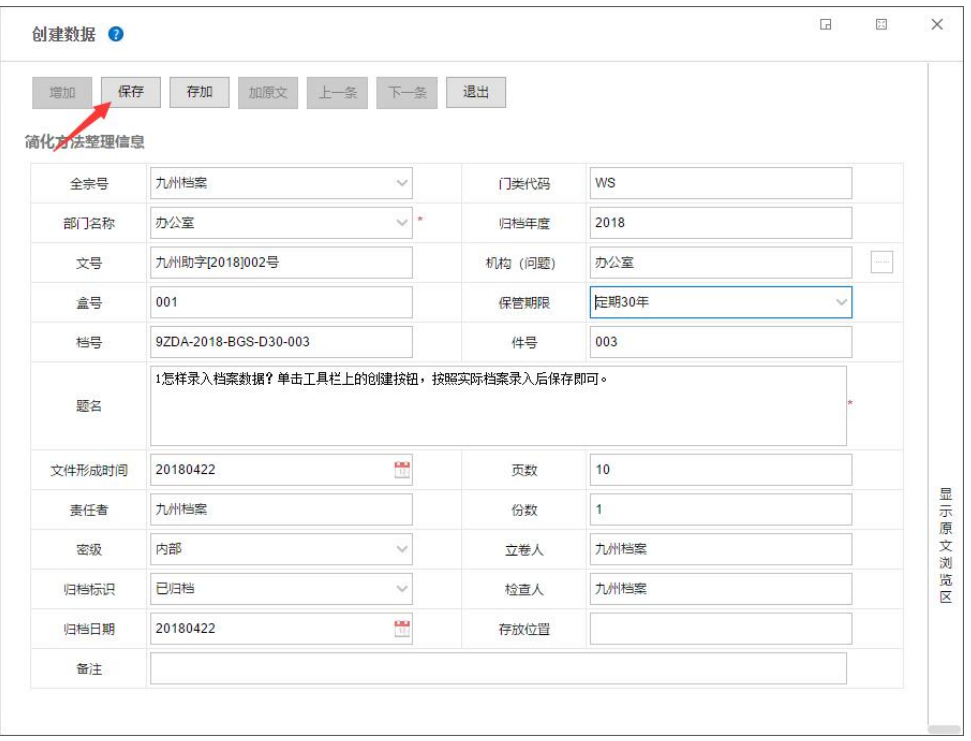

3、保存后,在录入窗口后面的"数据浏览界面"可以看到新增的数据,如下图。

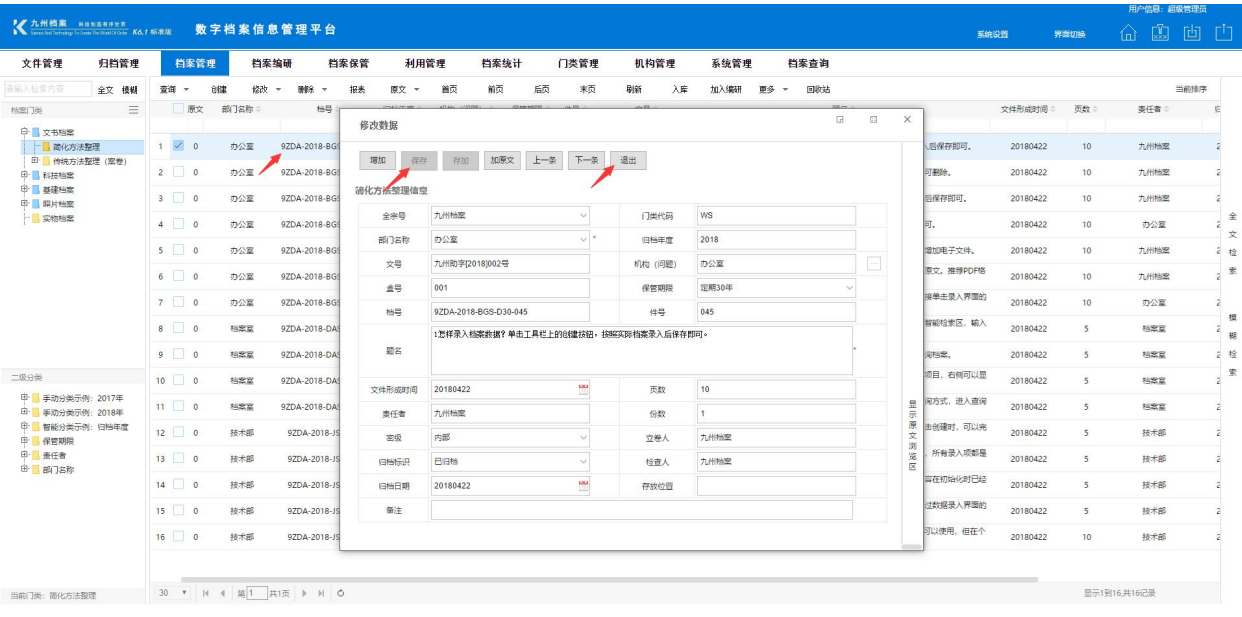

4、单击"退出"按钮退出"数据录入界面",或者单击"增加"按钮继续"增加"数据。

更多帮助与使用技巧请登陆九州档案官网网址: www. 9zda.com。